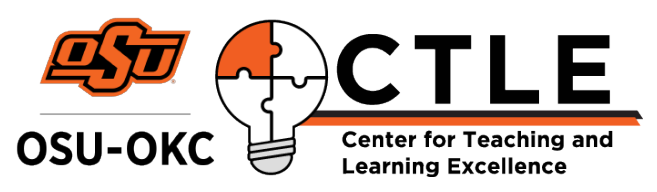

# Canvas: Using Discussions

# Some ideas for discussion topics:

- Ask students to read a chapter and post a question they have about a particular topic. Then have them answer at least two other students' questions.
- Ask students to watch a TedTalk or a Khan Academy video over your subject matter. Have them pose a question and answer at least two of their classmates' questions.
- Find current news items that relate to your course and ask students to weigh in on how today's situation affects it (business, economics, school, the arts).

If you learn better with video tutorials, view these tutorials from OSU-Stillwater:

• Create a Discussion

There are plenty of wonderful videos at this OSU-Stillwater Canvas page. Scroll through these if you learn better by video tutorial.

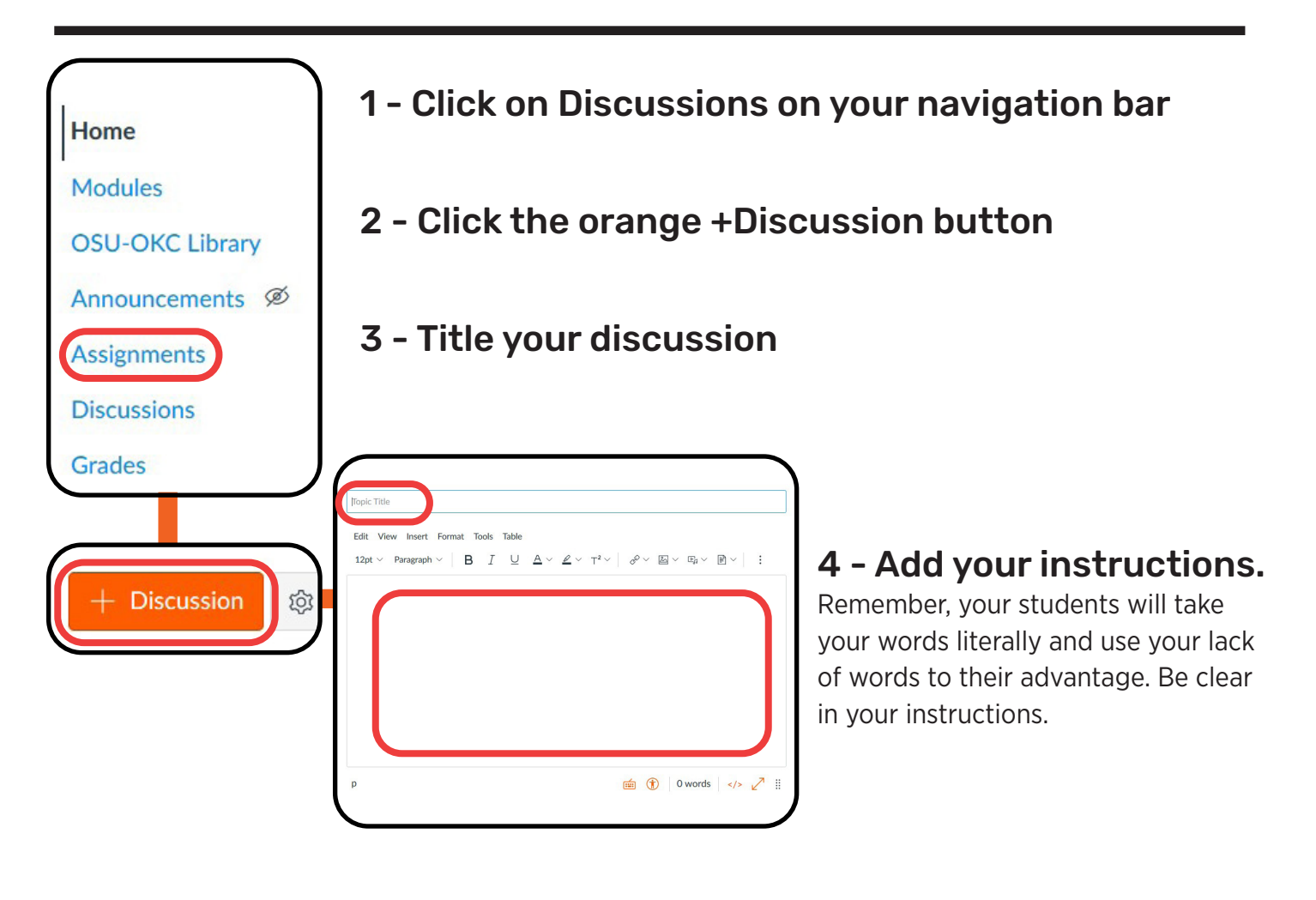

# 5 - Example Discussion Board

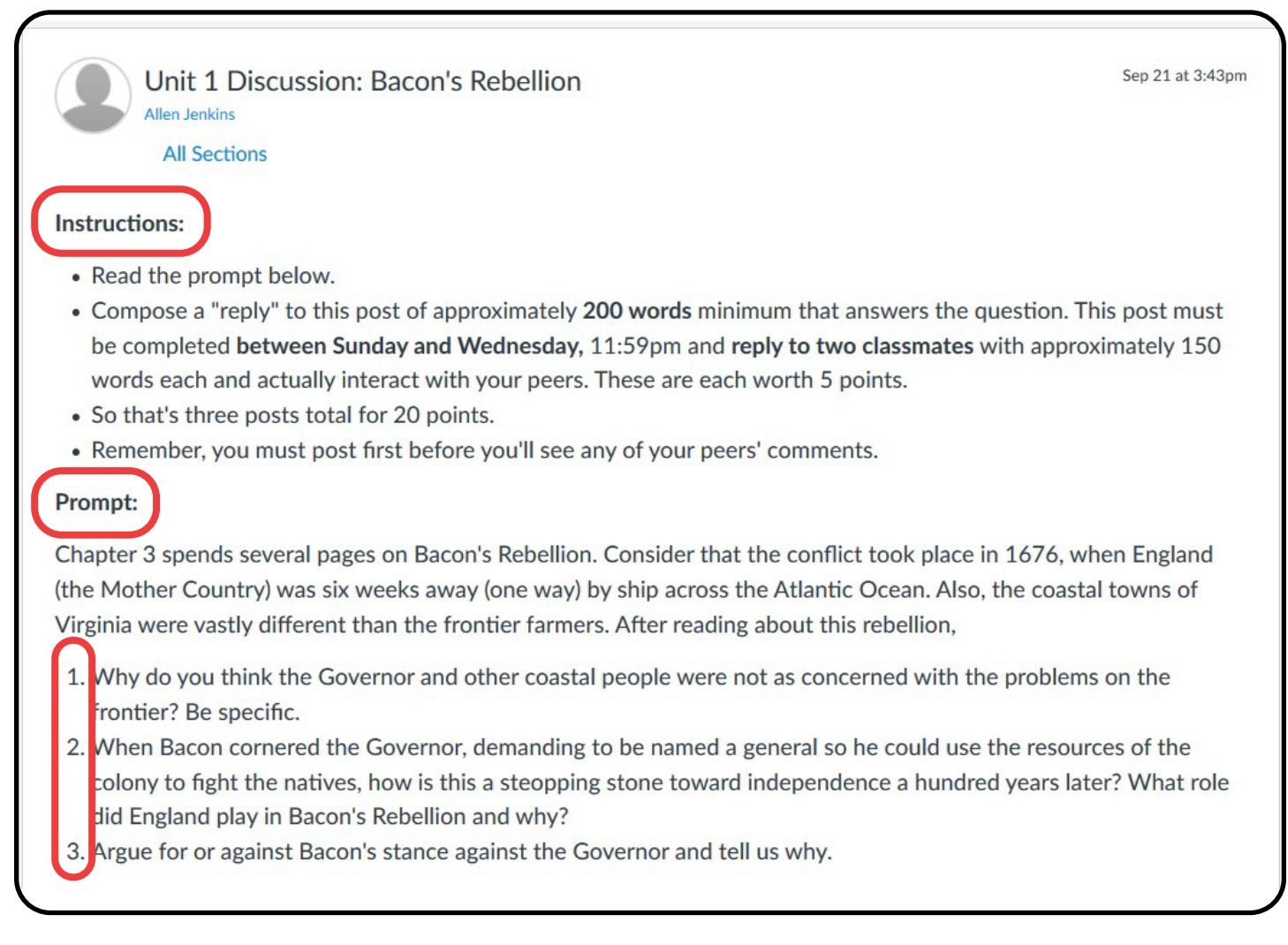

#### Instructions:

Include a word count, due date and point values. Also make it clear how many peers to reply to and what the word count should be. You can also reinforce that you are looking for an educated response based on their reading.

#### Prompt:

This is where you tell them what to read or watch and then what questions to answer.

Remember, a discussion is not a quiz. Make your questions open-ended and ask for their thoughts or opinions. Unless you are asking them to post questions about the chapter and then answer each others' questions – that is sufficient interaction, but you, the instructor, will want to keep tabs on their explanations to each other.

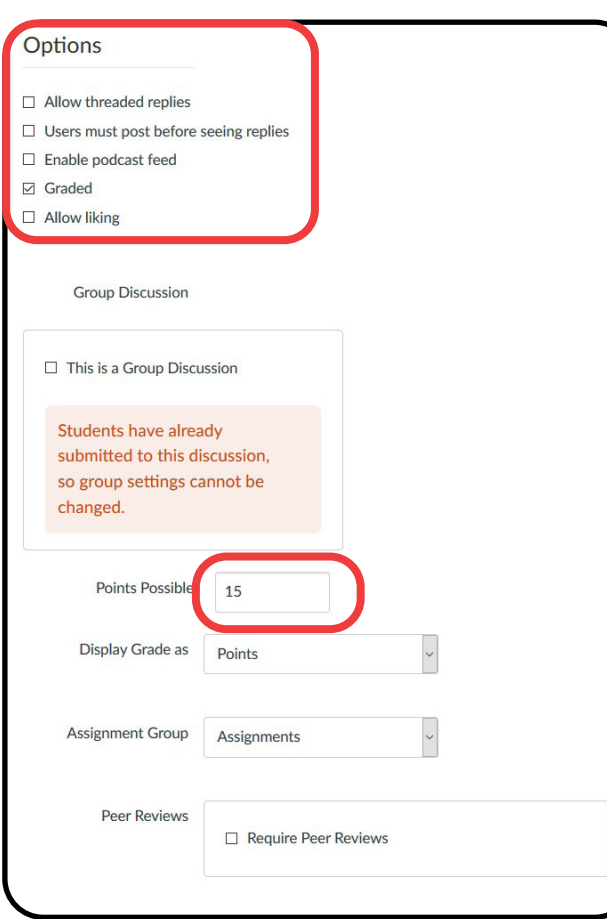

# 5 - Discussion Options

Under Options, click "Allow threaded replies" – this allows students to reply back and forth to each other.

Click "Users must post before seeing replies" – this helps prevent plagiarism.

Click "Graded." Enter your points for the entire discussion.

Do NOT click "Require Peer Reviews." This is a different animal than simply telling your students to reply to each other.

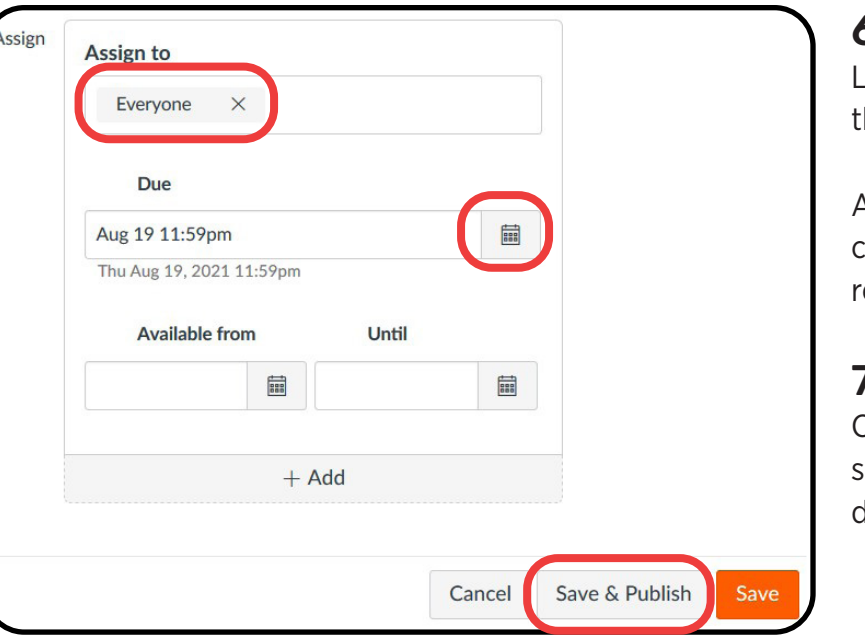

# 6 - Assign Options

eave "Assign to" with the "Everyone" here. Do not click the X.

Add your due date by clicking on the calendar button. eply to each other.

# 7 - Save and Publish

Click the Save & Publish button o your students can access the discussion.